## **Inhaltsverzeichnis**

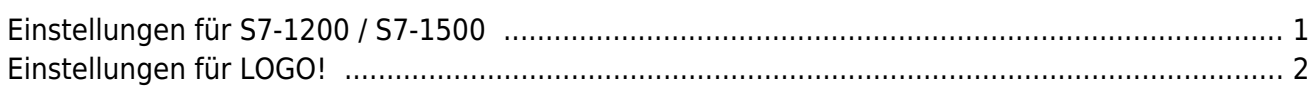

# **SPS-Einstellungen**

#### <span id="page-2-0"></span>**Einstellungen für S7-1200 / S7-1500**

Für den Zugriff auf die S7-1200 und S7-1500 muss bei den Datenbausteinattributen der optimierte Bausteinzugriff deaktivert sein.<br>Datenbaustein\_2 [DB2]

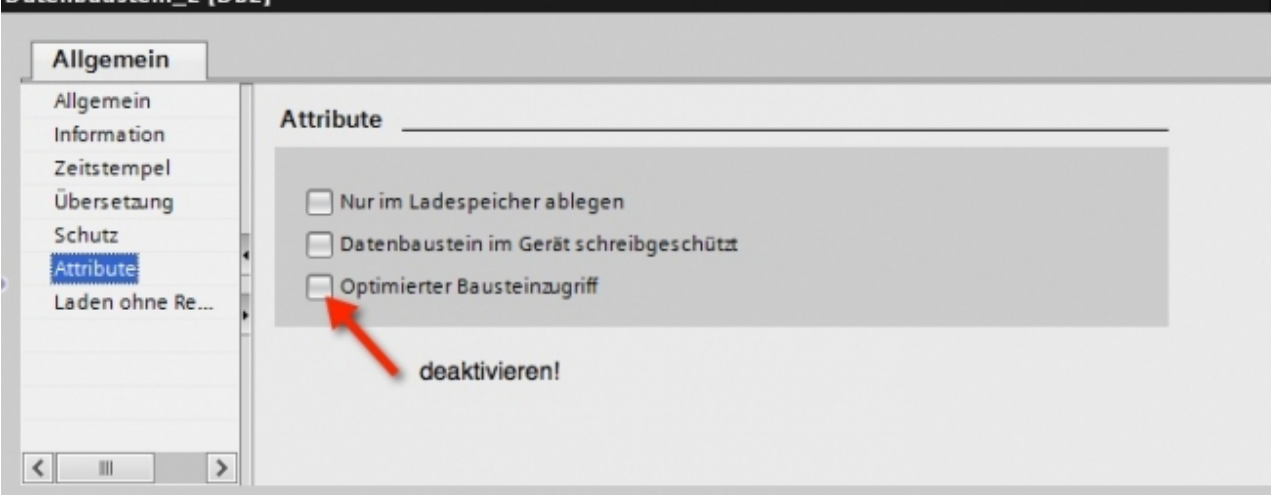

Außerdem muss bei der S7-1500 in der Kommunikationseinstellung zusätzlich der PUT / GET-Zugriff aktiviert sein. Wie das geht, sehen Sie hier (Snapshot aus TIA-Portal):Allgemein | IO-Variablen | Texte

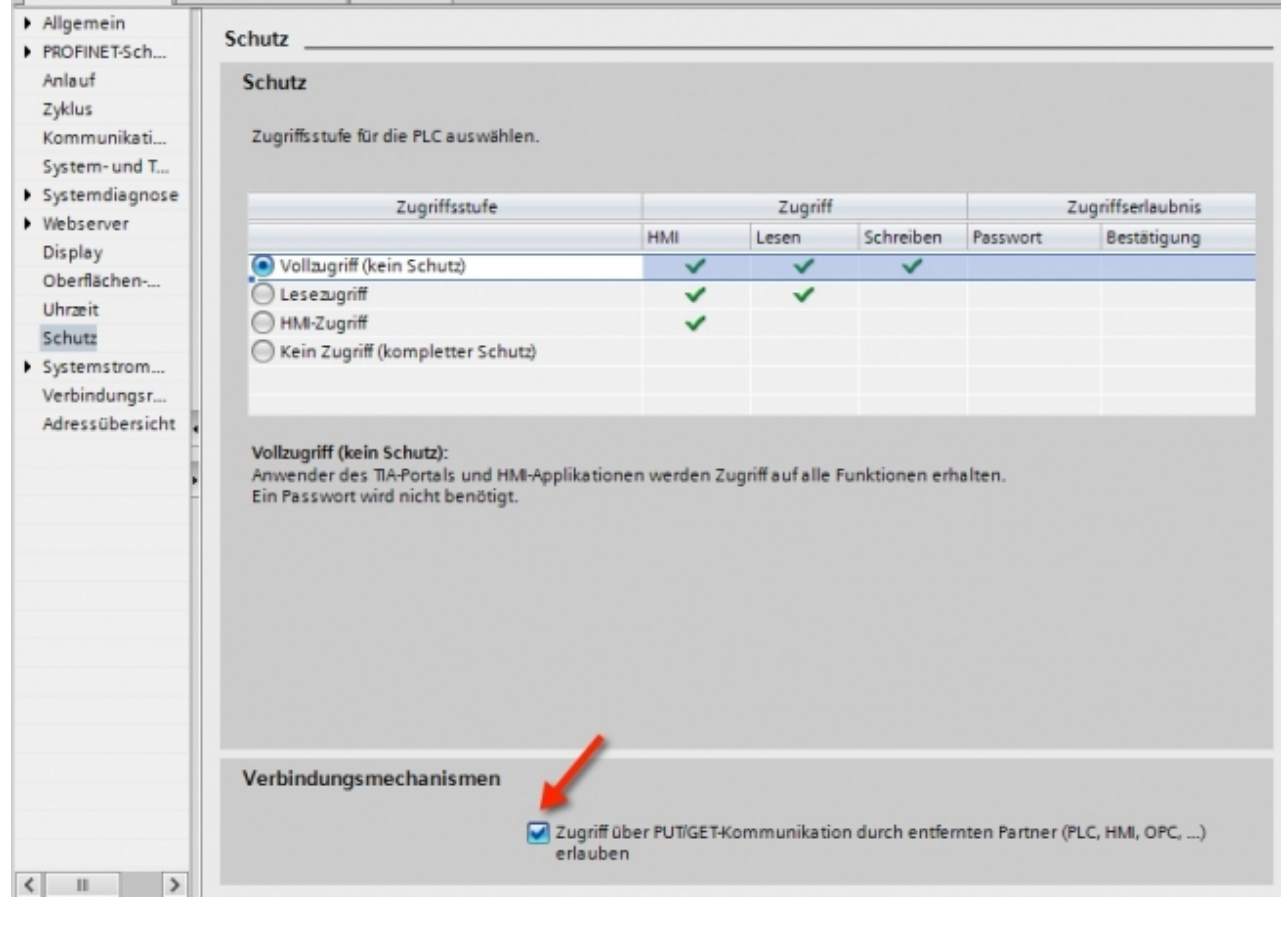

### <span id="page-3-0"></span>**Einstellungen für LOGO!**

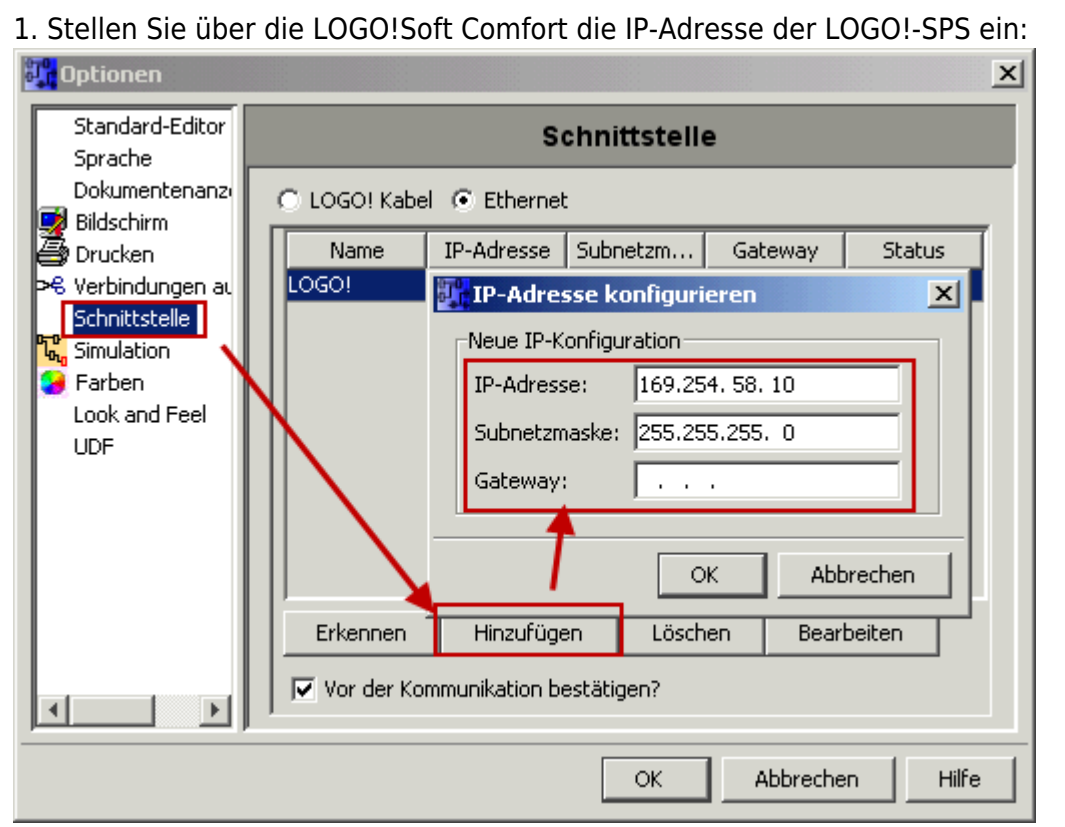

2. Konfigurieren Sie die LOGO!-SPS so, dass Verbindungen von einem HMI-Gerät angenommen werden. Gehen Sie dazu auf "Extras → Ethernetverbindungen" und fügen Sie eine neue Verbindung hinzu.

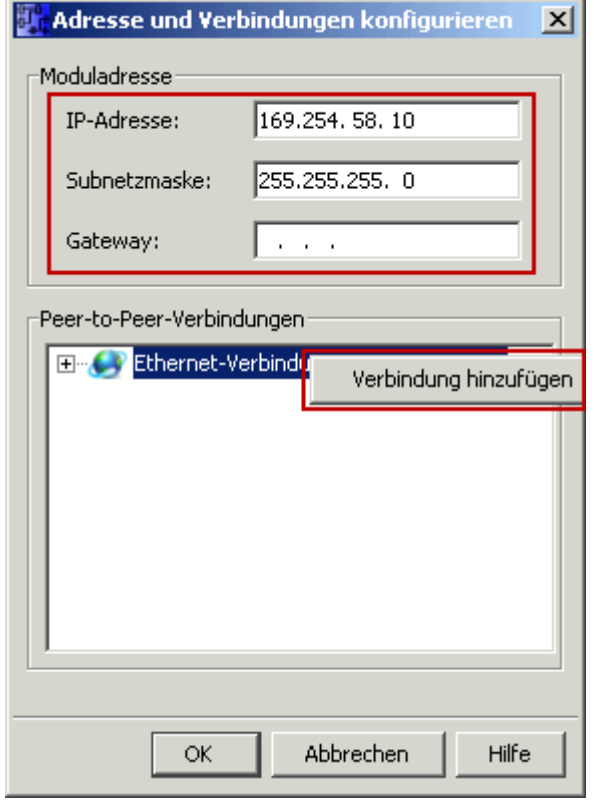

3. Machen Sie einen Doppelklick auf die neu angelegte Verbindung, um in die Eigenschaften zu gelangen.

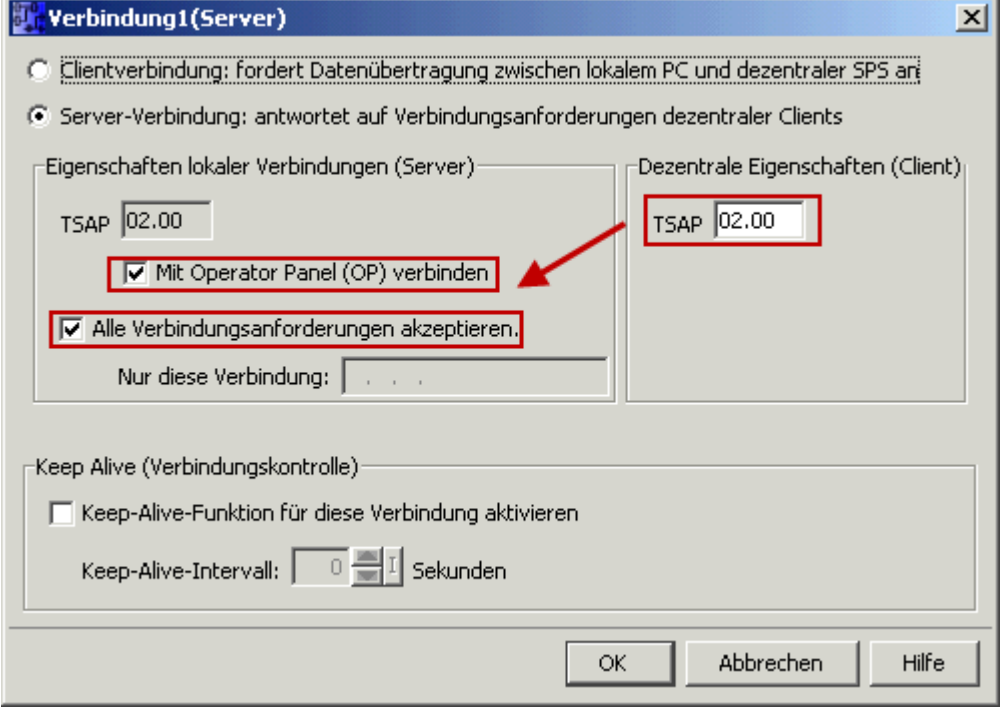

Wählen Sie: - Server-Verbindung - lokaler TSAP: 02.00 - dezentraler TSAP 02.00 - alle Verbindungen akzeptieren.

Sie können auf DB1, Eingänge, Ausgänge, Merker, Zähler und Timer mit IP-S7-LINK zugreifen. Legen Sie nun über "Extras → Parameter-VM-Zuordnung" die Variablen fest, die in den DB1 übertragen werden sollen.

#### **WinCC (TIA-Portal) Variablentabelle**

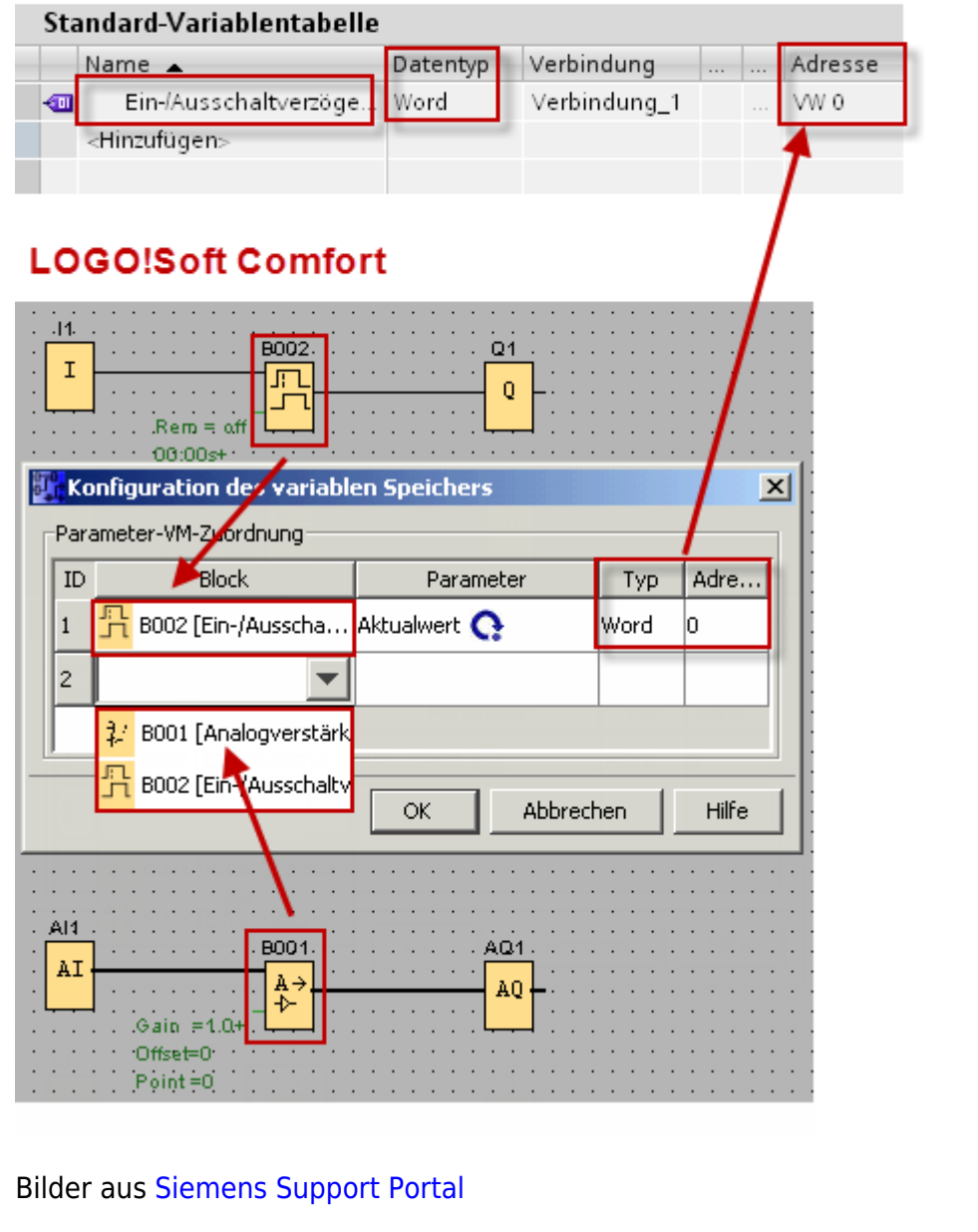

From: <https://www.codabix.com/> - **CoDaBix®**

Permanent link: **<https://www.codabix.com/de/plc-device-settings>**

Last update: **2021/05/07 19:12**